### **Inhalt**

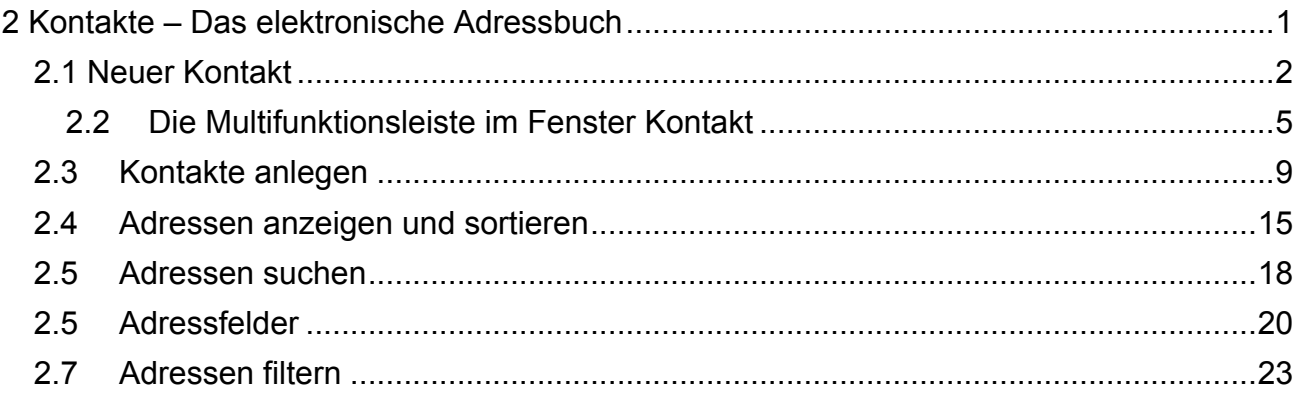

### **2 Kontakte – Das elektronische Adressbuch**

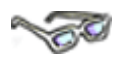

Im elektronischen Adressbuch können Sie Namen, Adressen, Telefonnummern, E-Mail-Adressen oder andere persönliche Daten Ihrer Kontaktpersonen festhalten. Ihre Kontakte können Sie dann beispielsweise mithilfe verschiedener Kategorien klassifizieren oder Sie binden Sie in ein Word-Dokument ein.

Der Funktionsumfang, den Ihnen Outlook bietet, ist schon enorm. Hier liegt aber auch ein kleines Problem! Es gibt viele Felder, die sich "im Hintergrund befinden/verstecken". So gibt es z. B. mindestens 13 verschiedene Felder, um eine Telefonnummer einzugeben. Das Problem: Outlook gibt nicht direkt bekannt, in welchem Feld welche Informationen abgelegt sind.

Wie Sie sich sicherlich denken können, ist hier schon das ein oder andere Ärgernis vorprogrammiert, wenn Sie die Daten später z. B. für einen Serienbrief weiter benutzen möchten. Dazu aber an entsprechender Stelle mehr.

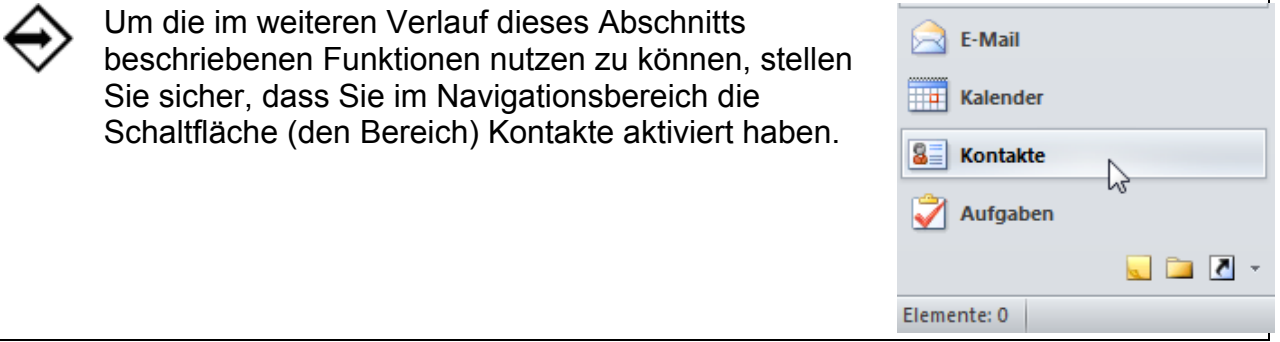

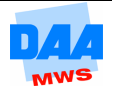

# **2.1 Neuer Kontakt**

# **CONTRACTOR**

Möchten Sie einen neuen Kontakt anlegen, stellt Ihnen Outlook ein Formular (Eingabemaske) für die Dateneingabe zur Verfügung. Dieses Formular bietet vielfältige Möglichkeiten, um Daten für einen Kontakt zu speichern. Daher erfahren Sie hier zuerst, wo Sie welche Daten für einen neuen Kontakt eingeben können und was Sie noch so alles wissen sollten:

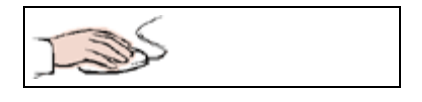

• Mit einem Klick auf **Neuer Kontakt** auf der Registerkarte **Start** – Gruppe **Neu** gelangen Sie in die Eingabemaske für einen neuen Kontakt.

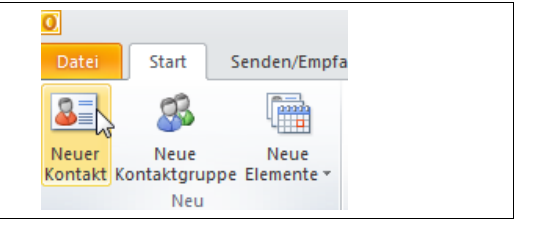

Das Dialogfenster **Unbenannt – Kontakt** wird geöffnet.

#### **Dialogfenster Kontakt**

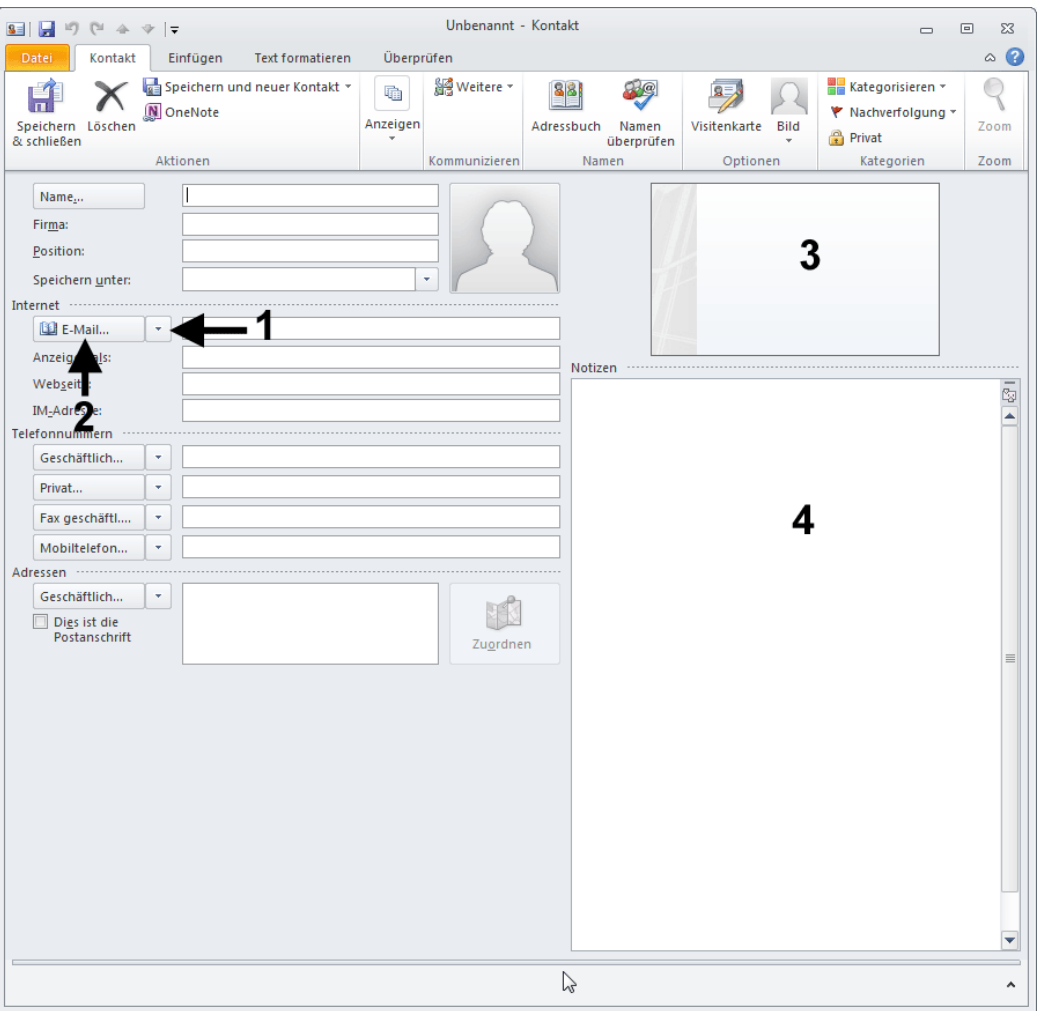

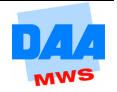

- Im **Dialogfenster Kontakt** ist zu erkennen, dass einige Feldbeschriftungen (z. B. Name, Geschäftlich usw.) als Schaltflächen **(2)** eingerichtet sind.
- Klicken Sie diese an, so öffnet sich für das jeweilige Formularfeld ein Dialogfeld, das die Richtigkeit der eingegebenen Daten prüft.

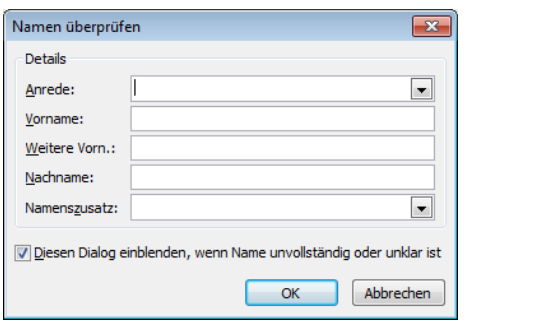

Assistent

 $_{\Delta \text{trio}}$ 

Firma Privat Privat 2 Fax privat **TCDM** Mobiltelefon Weitere **Weiteres Fax** Pager Haupttelefon **Funkruf Telev Textfolofon** 

Geschäftlich

Geschäftlich 2

Fax geschäftl.

**Rückmeldung** 

Geschäftlich.

Fax geschäftl....

Mobiltelefon...

Geschäftlich..

Dies ist die

Privat...

kdressen -

• Aktvieren Sie den kleinen Pfeil neben den Schaltflächen **(1)** können Sie den Titel des jeweiligen Feldes ändern.

• Auf der Visitenkarte **(3)** werden Ihre Eingaben in Form einer klassischen Visitenkarte zusammengefasst.

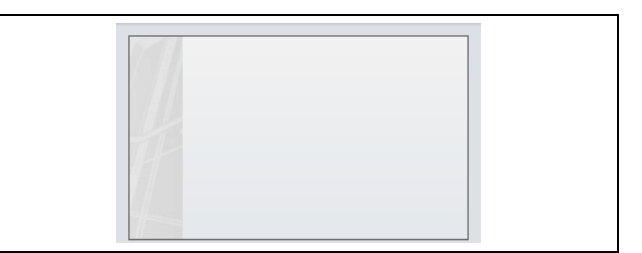

• Im Bereich Notizen **(4)** können Sie sich zusätzliche Informationen zu einem Kontakt absichern. Beispielsweise Bürozeiten, persönliche oder andere nützliche Informationen. Sie können dort auch jede beliebige Datei einfügen (z. B. eine Grafik oder ein Word-Dokument) oder auch Outlook-Elemente wie Notizen, E-Mails oder Verknüpfungen zu anderen Kontakten.

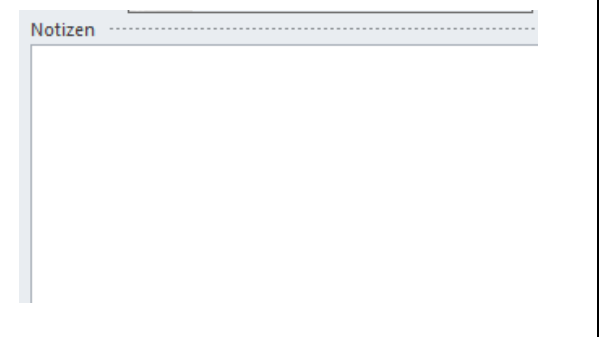

Sie können Ihre Einträge direkt in die Formularfelder neben der Schaltfläche schreiben. In aller Regel wird Outlook diese Eingaben in die entsprechenden Datenbankfelder korrekt übernehmen. Outlook benötigt dazu allerdings eindeutige Benutzereingaben.

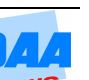

#### **Benutzereingaben für den Namen**

Geben Sie in dem Feld **Name …** einen Namen nur nach folgendem Schema ein: **Vorname Nachname** oder **Nachname, Vorname**.

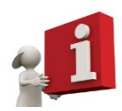

Verlassen Sie das Namensfeld, erkennt Outlook das Eingabeschema und kann Vor- und Nachname eindeutig zuordnen. (Klicken Sie auf die Schaltfläche Name, um zu prüfen, ob auch alles an der richtigen Stelle erscheint.) So wie das Komma zwischen dem Nachnamen und dem Vornamen Einfluss auf die Datenzuordnung hat, erkennt Outlook bei Telefonnummern z. B. Klammern als Merkmal für eine Vorwahl (0511).

Outlook erkennt kleingeschriebene Namen richtig und schreibt automatisch die Anfangsbuchstaben groß.

Probieren Sie diese Eingabemöglichkeiten mit **Ihren Daten** aus. Ein weiterer kleiner Test:

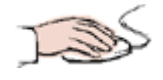

- Geben Sie in die **Zeile Name** doch einfach mal **Herr Peter Müller** ein und
- kontrollieren Sie anschließend über die **Schaltfläche Name**,
- ob Outlook Ihre Eingabe richtig verstanden und zugeordnet hat.

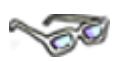

Der folgenden Tabelle können Sie Informationen zu einigen Formularfeldern entnehmen. Mehr darüber finden Sie in der **Outlook-Hilfe**.

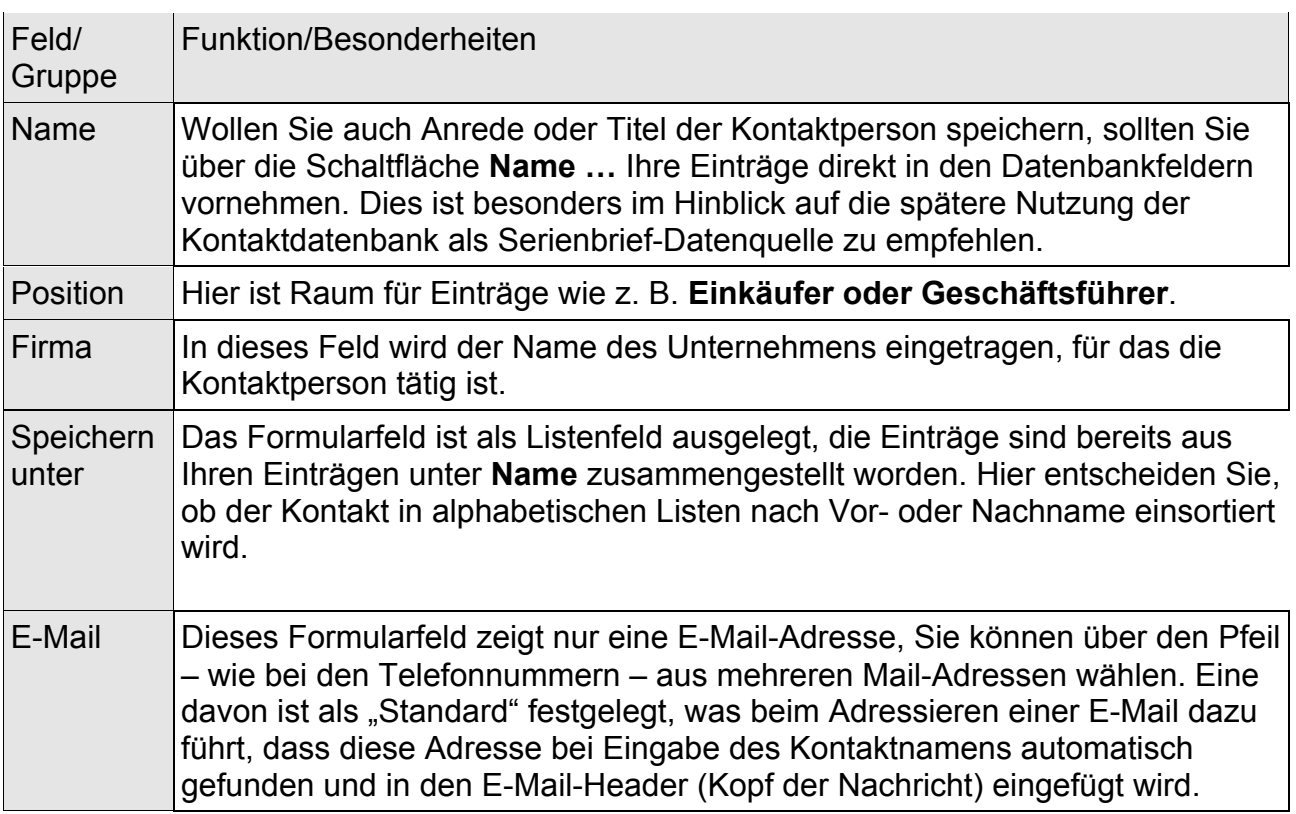

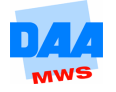

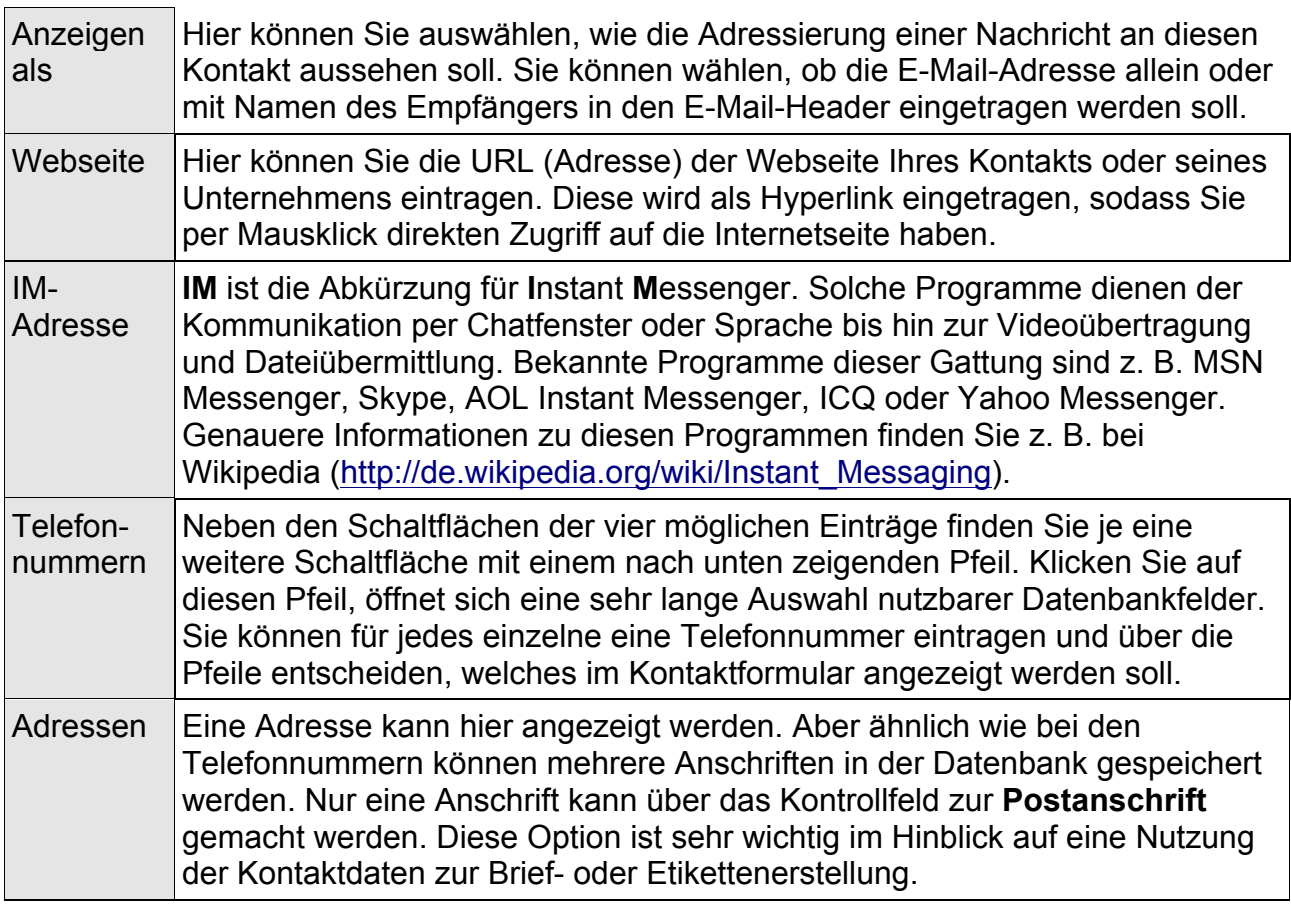

# **2.2 Die Multifunktionsleiste im Fenster Kontakt**

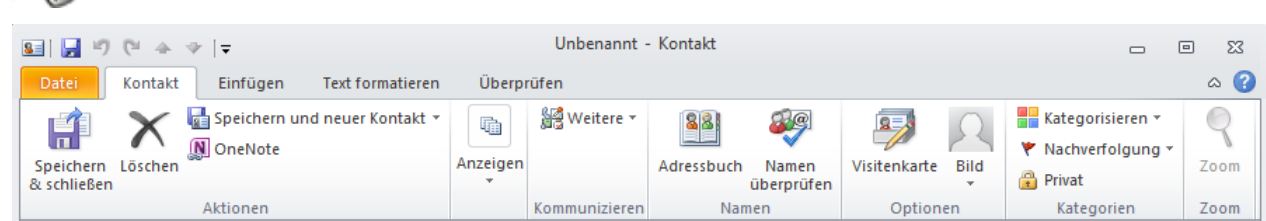

Fahren Sie mit der Maus auf eines der Symbole, erhalten Sie per Quickinfo (standardmäßig eingeschalteter Informationstext) bereits einen Hinweis auf die Funktion eines Symbols.

Einige Schaltflächen aus dieser Leiste haben Sie gerade schon kennengelernt. Die folgende Tabelle soll Ihnen nun noch einen kurzen Überblick über verschiedene andere Schaltflächen geben.

**CONTROL** 

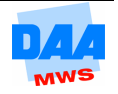

#### **Registerkarte Kontakt**

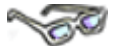

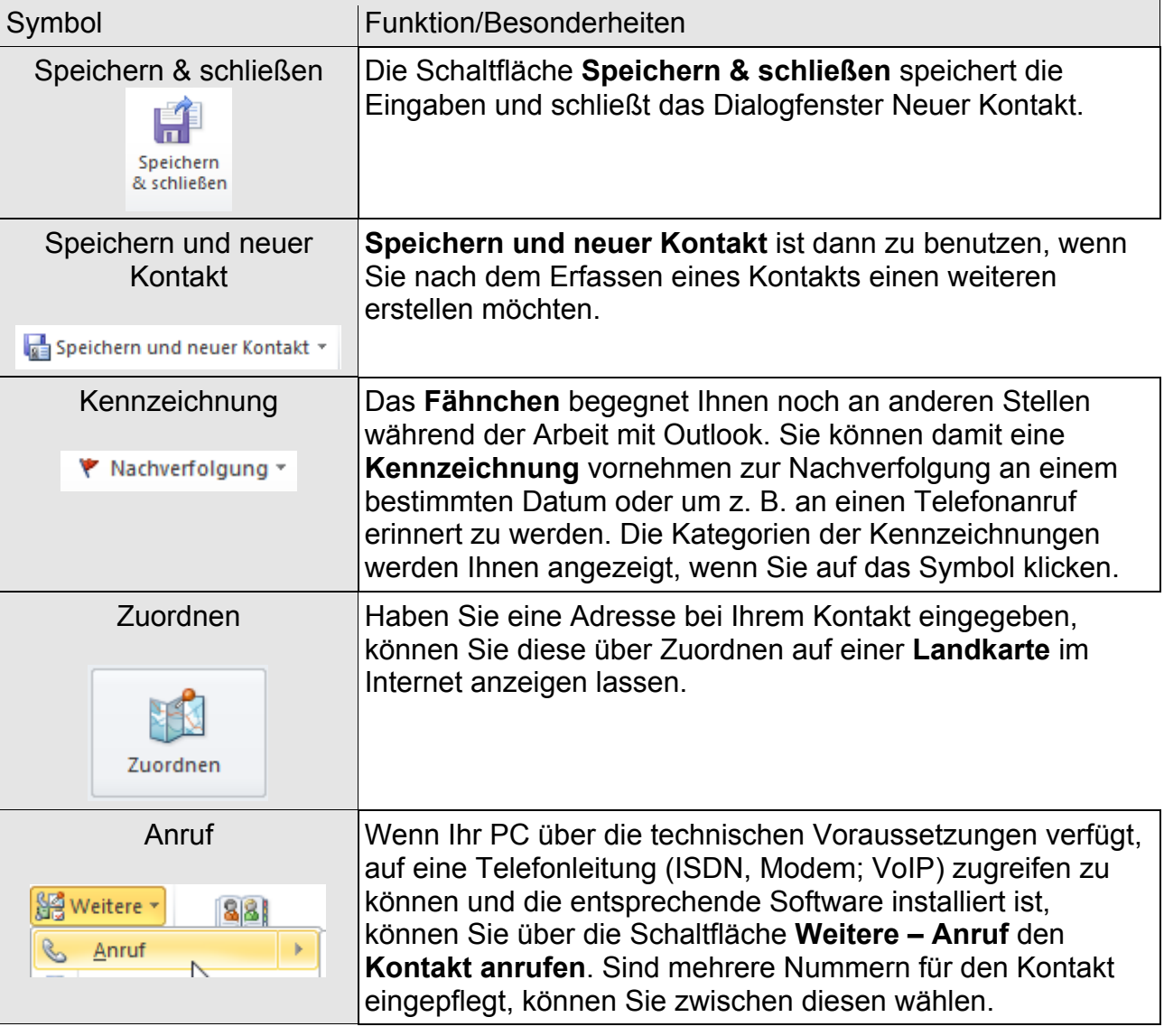

#### **Schaltfläche Details**

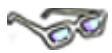

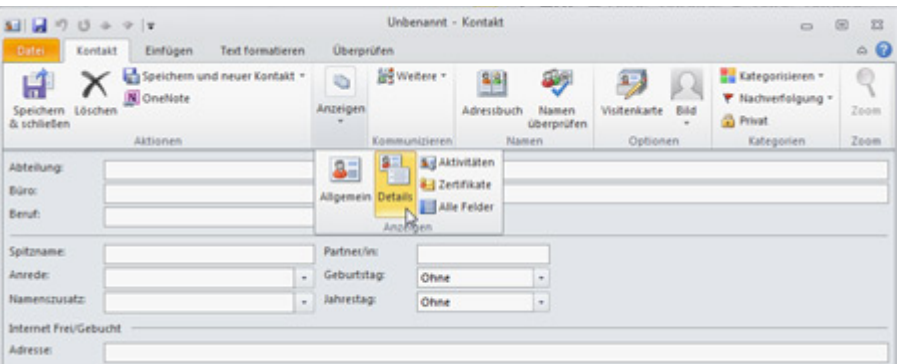

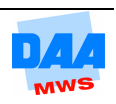

Die Felder im oberen Abschnitt auf dem Formular **Details** sind selbsterklärend. Tragen Sie Geburts- und Jahrestage ein, so werden Sie die entsprechenden Einträge im Outlook-Kalender wiederfinden.

Die Formularfelder in den unteren Abschnitten sind nur von Bedeutung, wenn entsprechende Server für NetMeeting bzw. für den Austausch von Frei/Gebucht-Informationen zur Verfügung stehen. Weitere Informationen finden Sie in der Outlook-Hilfe und im Internet.

#### **Schaltfläche Aktivitäten**

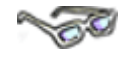

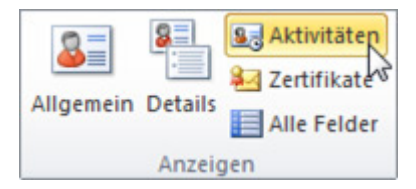

Outlook führt auf der Seite **Aktivitäten** ein Journal, das es Ihnen ermöglicht, zu einem späteren Zeitpunkt auf E-Mails, Termine oder Ähnliches, die mit diesem Kontakt in Zusammenhang stehen, zurückzugreifen.

Über das Listenfeld **Anzeigen** können Sie für einen besseren Überblick jeweils nur eine Art von Elementen anzeigen lassen.

Wie Sie mit der angezeigten Tabelle umgehen und diese sortieren können, erfahren Sie, wenn Sie später Kontakte eingepflegt haben, bei den Themen **2.4 Adressen anzeigen und sortieren** sowie **2.7 Adressen filtern**.

#### **Schaltfläche Zertifikate**

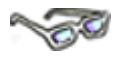

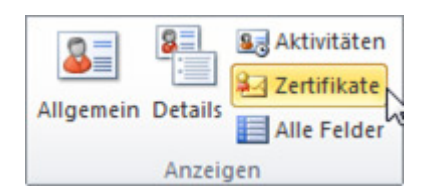

#### **Was ist ein Zertifikat?**

In der "realen Welt" existieren verschiedene vertrauenswürdige Institutionen, welche die Identität einer Person bestätigen. Die Identität kann in Form von z. B. Führerschein oder Pass dokumentiert werden. In der digitalen Welt gibt es ähnliche Autoritäten, welche dafür digitale Zertifikate heranziehen.

Technisch gesehen ist ein Zertifikat ein Paket aus zwei digitalen Schlüsseln, das von seinem Aussteller digital unterschrieben wurde. Auch vom Aussteller existiert ein Zertifikat, mit dem sich dessen Unterschrift prüfen lässt. Und auch dieses Zertifikat ist wiederum von dessen Aussteller signiert.

So ergibt sich eine Kette von Unterschriften, deren höchste Instanz das sogenannte **Stamm-***Zertifikat* ist. Ausführlichere Erklärungen finden Sie im Internet, z. B. auf der Seite http://de.wikipedia.org/wiki/Digitales\_Zertifikat.

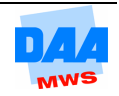

### **Schaltfläche Alle Felder**

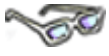

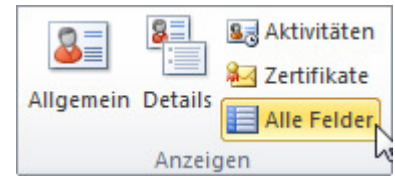

Diese Seite können Sie nutzen, um die für Sie wichtigen Daten eines Kontakts übersichtlich anzuordnen. Das spart Ihnen lästiges Wechseln zwischen den Registerkarten, während Sie zum Beispiel mit einem Kontakt telefonieren.

An dieser Stelle können Sie sich die verschiedenen Möglichkeiten anschauen, die Outlook "im Hintergrund versteckt", um z. B. Telefonnummern für einen Kontakt zu speichern.

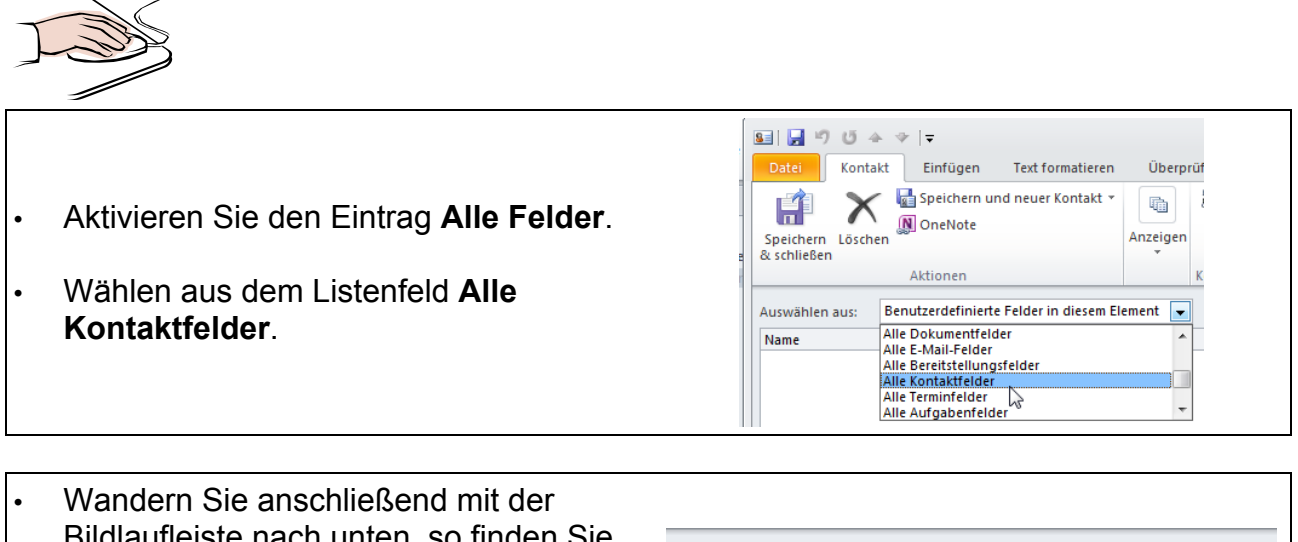

- Bildlaufleiste nach unten, so finden Sie hier viele verschiedene Möglichkeiten, um z. B. Telefonnummern hinterlegen zu können.
- Geben Sie eine Mobiltelefon-Nr. ein, z. B. 0175 6989352.

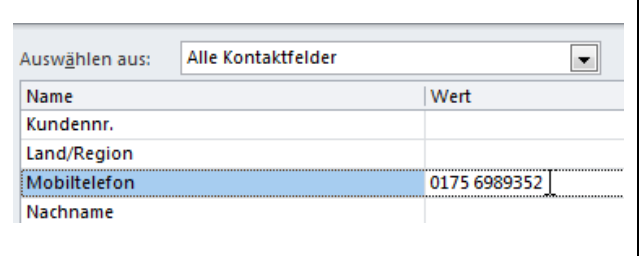

• Haben Sie eine Mobiltelefonnummer für den Kontakt eingegeben, erscheint diese in zwei Feldern: unter **Mobiltelefon** und unter **Telefon 4 ausgewählt**!

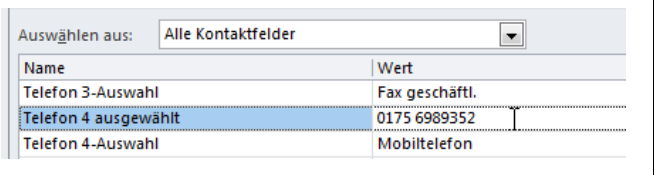

An dieser Stelle ist klar zu erkennen, dass es immer viele leere Felder für jeden Kontakt geben wird, denn welcher Kontakt hat schon 13 oder 14 Telefonnummern?

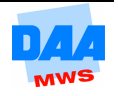

 $\sim$   $\sim$ 

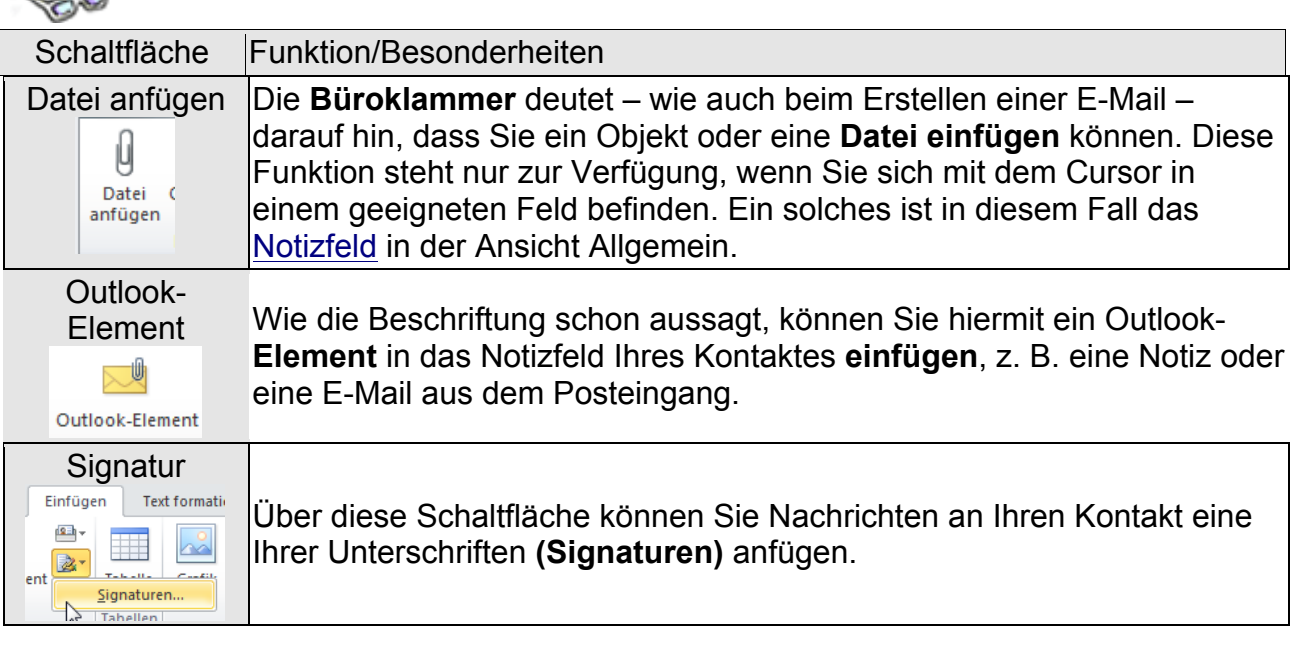

**Symbole im Dialogfenster Kontakt auf der Registerkarte Einfügen:**

Haben Sie das Kontaktformular noch geöffnet, dann schließen Sie das Fenster über das **Schließen-Kreuz** (oben rechts), ohne zu speichern.

## **2.3 Kontakte anlegen**

# **CONTRACTOR**

Im Folgenden lernen Sie zwei weitere Möglichkeiten kennen, um das **Kontaktfenster** in Outlook aufzurufen bzw. um in dem Outlook-Adressbuch Kontaktdaten einzugeben. Achten Sie bitte darauf, dass Sie alle Daten genau übernehmen, wie nachfolgend beschrieben:

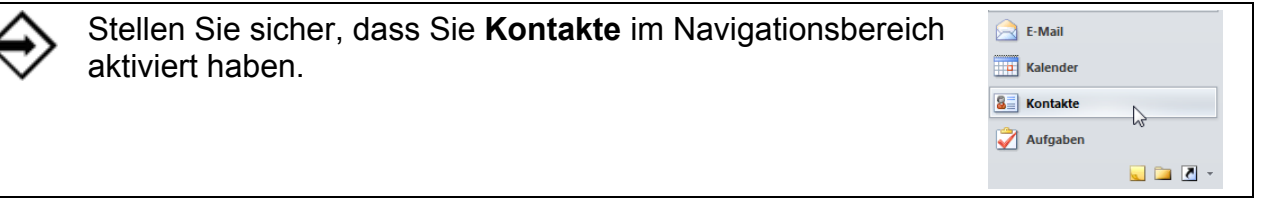

# **Möglichkeit**

Dies ist die **Standardmethode**. Über die Registerkarte **Start – Gruppe Neu** finden Sie in allen Outlook-Bereichen (E-Mail, Kalender, Aufgaben, Notizen, Kontakte) die möglichen Elemente, die Sie in Outlook neu erstellen, speichern usw. können.

- Im Navigationsbereich ist der Bereich **Kontakte** aktiviert.
- Klicken Sie auf Registerkarte Start.
- **Klicken** Sie mit dem Mauszeiger auf **Neuer Kontakt**.

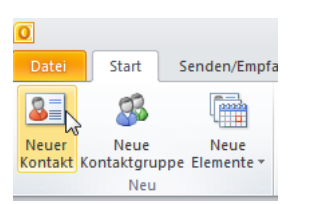

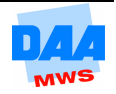

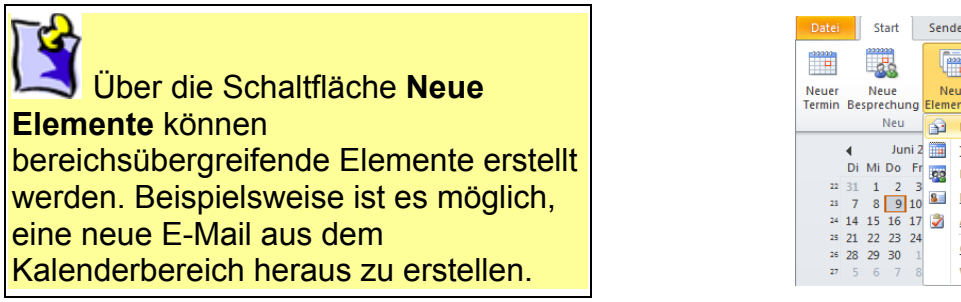

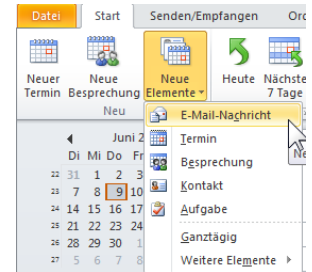

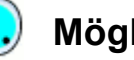

## **Möglichkeit**

- Die **schnellste Möglichkeit** einen Kontakt zu erstellen: Sie führen einen Doppelklick auf einen freien Bereich in dem Kontaktfenster aus (wie im folgenden Bild zu sehen).
- Sofort öffnet sich das Fenster zur Kontaktanlage.

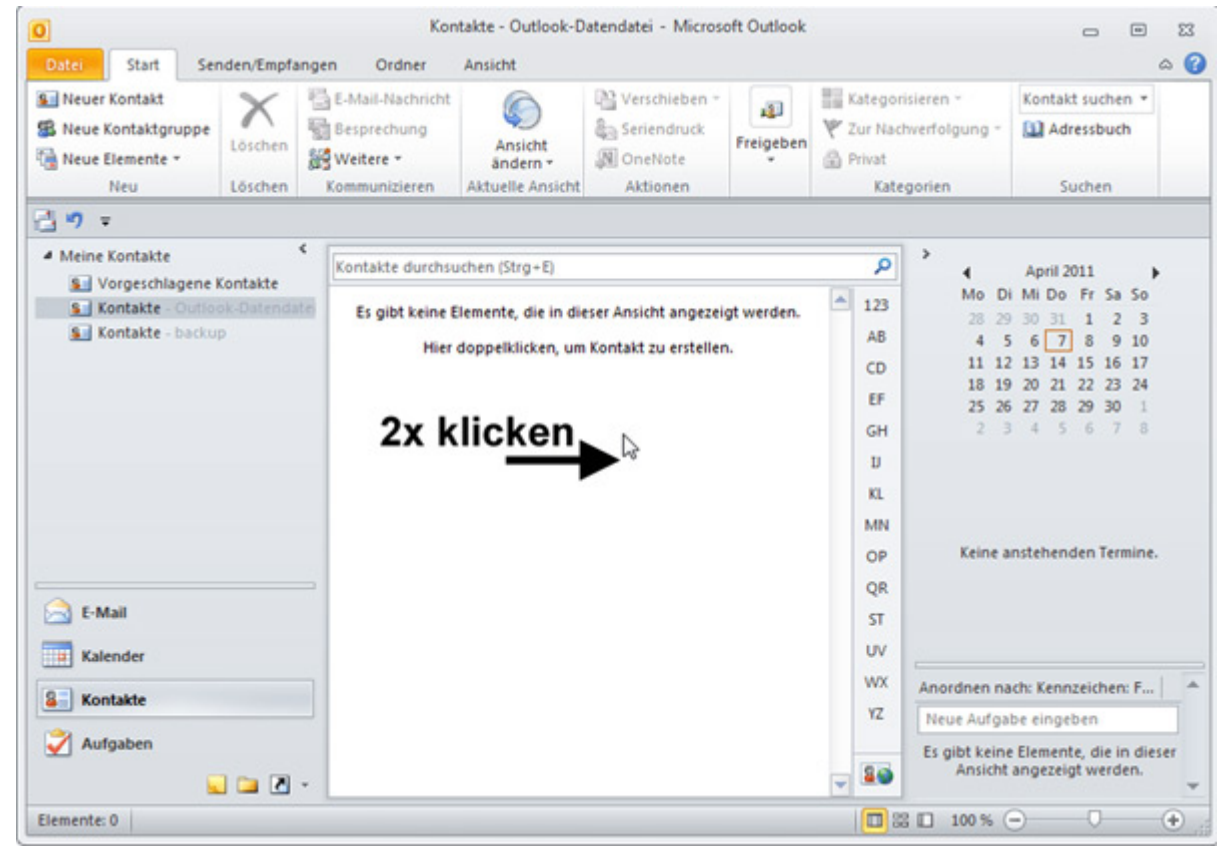

• Schließen Sie das Fenster jetzt.

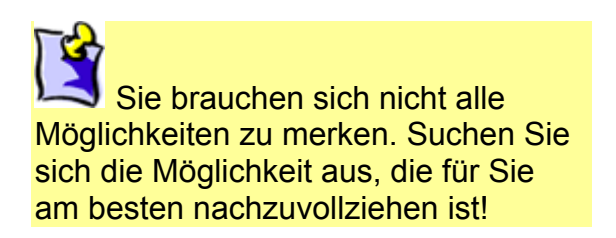

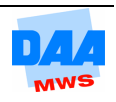

# $\sim$

Öffnen Sie nun das **Kontaktfenster** wieder, um Adressdaten, wie im nachfolgenden Beispiel beschrieben, einzugeben.

#### **Adressdaten:**

Name: Blume Vorname: Otto Geburtsdatum: 20.03.1955 Firma: pcpanic Telefon Büro: 0511 6262626-28 Adresse Büro: Seestr. 33, 30659 Hannover (Büroadresse = Postanschrift) Privatanschrift: Prekerstr. 56, 33330 Gütersloh E-Mail: otto.blume@pcpanic.de Webseite: www.pcpanic.de

#### **Adressdaten eingeben**

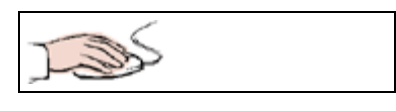

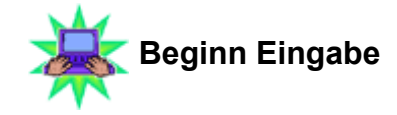

- Der Cursor befindet sich in dem Feld **Name**.
- Geben Sie **Otto Blume** (Vorname Name) ein.

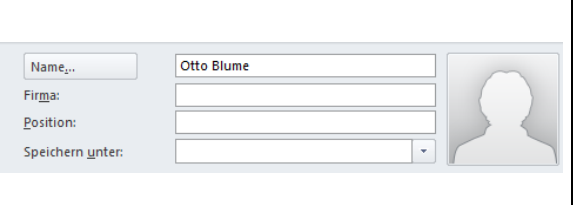

• Drücken Sie die Tabulator-Taste .

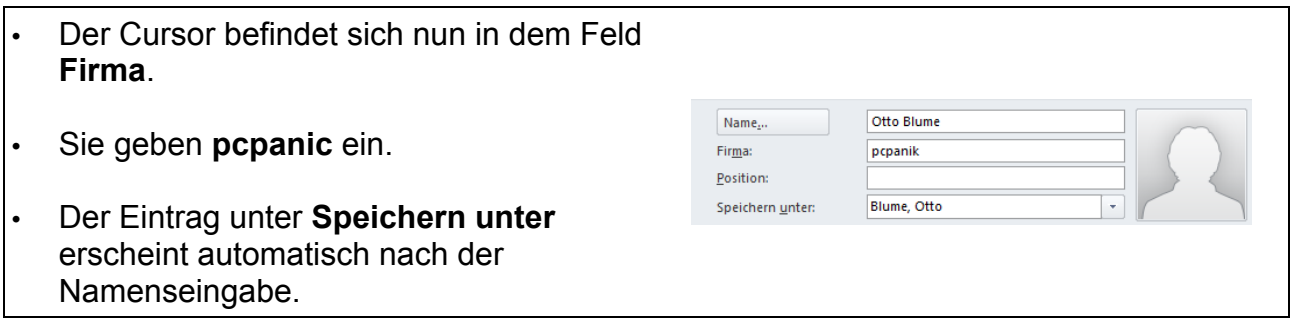

Möchten Sie einen Kontakt z. B. nicht unter dem Nachnamen speichern, sondern vielleicht unter einer anderen Kategorie? Kein Problem: Sie können in der Zeile **Speichern unter:** eine Bezeichnung Ihrer Wahl eintragen.

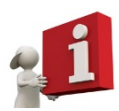

Herr Blume ist Ihnen z. B. als Lernberater aus der DAA bekannt und Sie verbinden mit Herrn Blume den Begriff DAA, dann könnte in der Zeile anstelle des Nachnamens die Angabe DAA stehen. Später finden Sie die Adressdaten von Herrn Blume über den Begriff DAA bzw. unter dem Buchstaben D, aber **nicht** über den Begriff Blume bzw. unter dem Buchstaben B!

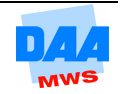

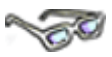

Hier finden Sie Schaltflächen, wie Geschäftlich … usw. Aktivieren Sie eine der Schaltflächen

zur Eingabe oder nach der Eingabe einer Telefonnummer, öffnet sich das Dialogfeld Telefonnummer überprüfen.

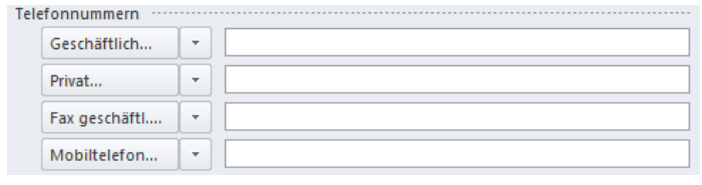

Über jede Schaltfläche in dem Bereich Telefonnummern können Sie jeweils ein Dialogfeld **Telefonnummern überprüfen** öffnen. Sie können direkt eine Telefonnummer in dem Dialogfeld **Telefonnummer überprüfen** eingeben – so gehen Sie sicher, dass die eingegebene Telefonnummer auch Ihrer Eingabe entspricht und richtig von Outlook gespeichert wird. So können Sie sich auch z. B. die Eingabe von Klammern vor und nach der Vorwahl ersparen, wie im folgenden Beispiel zu sehen:

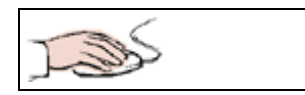

- Schaltfläche **Geschäftlich** anklicken.
- Telefonnummer Büro von Herrn Blume an den richtigen Stellen eintragen.

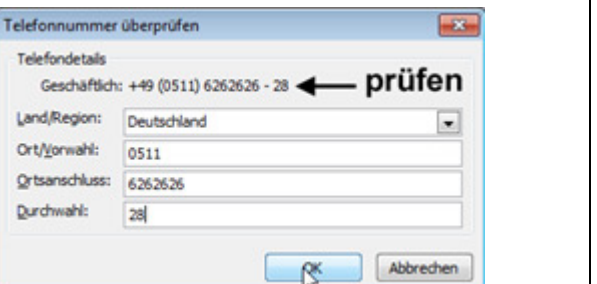

• Prüfen, wie die Nummer angezeigt wird.

Sie können bei Bedarf die Bezeichnung einer Schaltfläche über das Listenfeld ändern (z. B. anstatt Mobiltelefon – Auto):

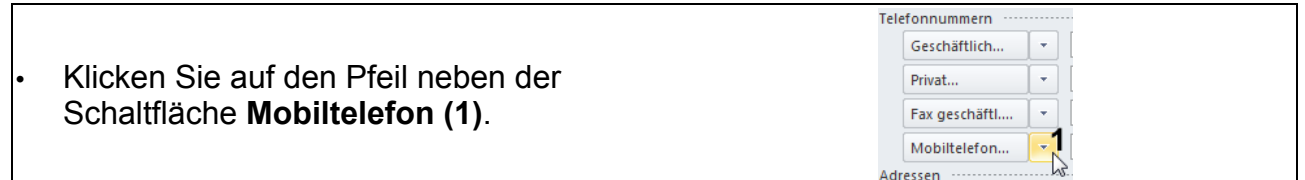

- Wählen Sie die Bezeichnung **Auto (2)** aus. **Ergebnis:** Die Schaltfläche heißt jetzt Auto anstatt Mobiltelefon.
- **Hinweis zu dem Haken vor Geschäftlich:** Dieser zeigt an, dass hier bereits Daten vorhanden sind.

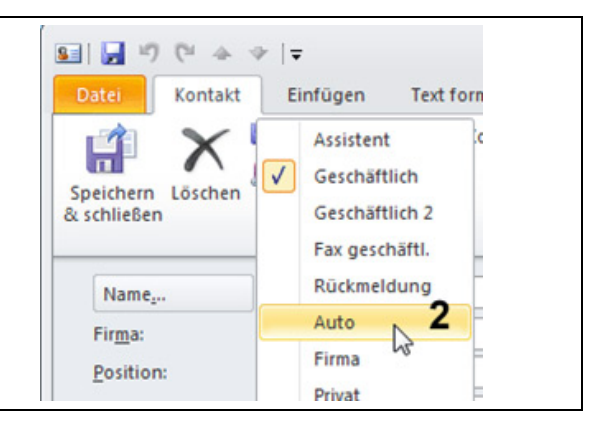

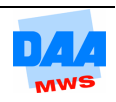

• In dem Bereich Adressen geben Sie jetzt die Adressen für **Büro (Geschäftlich)** und **Privat** in den vorgegebenen Bereichen wie folgt ein:

$$
\text{L}_\text{max}
$$

- Schreiben Sie zuerst Straße und Hausnummer in eine Zeile und bestätigen Sie mit **Enter**. Adressen Geschäftlich...
- PLZ und Ort eingeben.
- Kontrolle: **Geschäftlich** ist auch die **Postanschrift** (meist macht Outlook das von selbst).
- Ändern Sie die Schaltfläche von **Geschäftlich** in **Privat**.

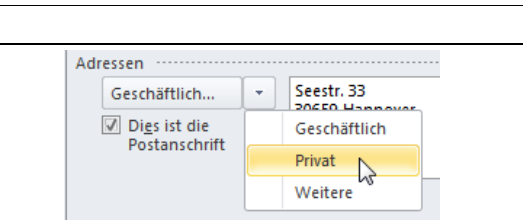

Seestr, 33

30659 Hannover

 $\bar{\tau}$ 

 $\boxed{\oslash}$  Digs ist die Postanschrift

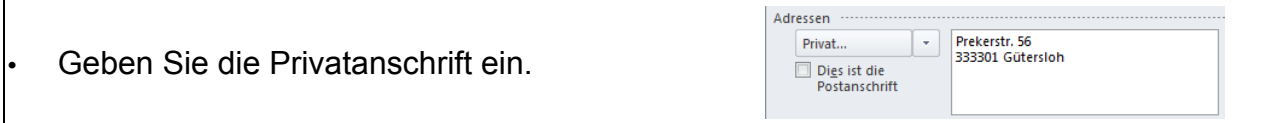

• Wechseln Sie die Schaltfläche wieder auf **Geschäftlich** und lassen Sie diese eingestellt.

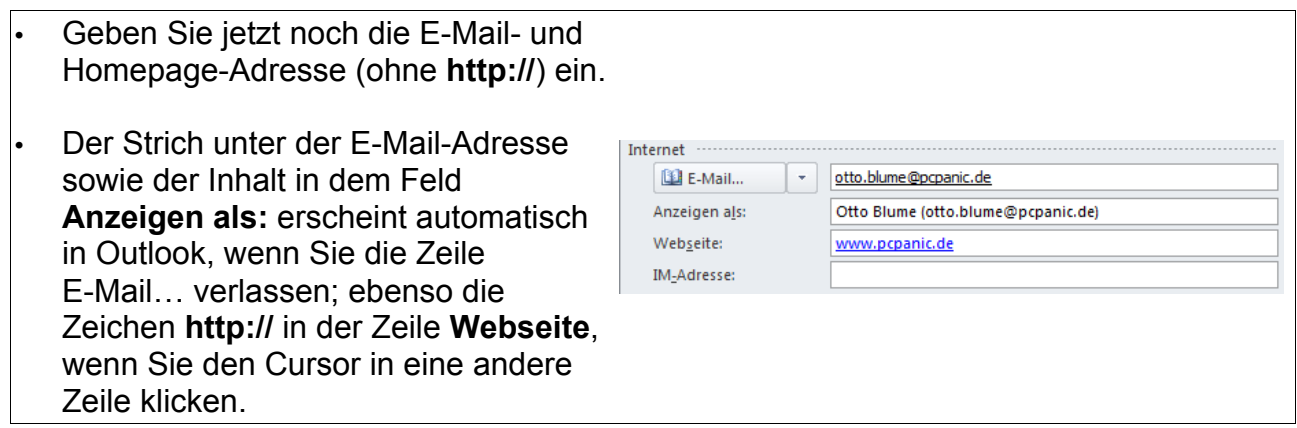

#### **Der besondere TIPP:** Sollten Sie über ein Foto zu Ihrem Kontakt verfügen, können Sie dies auch in das Adressbuch integrieren. Klicken Sie dazu auf die große Schaltfläche mit dem Passbild, suchen Sie die entsprechende Grafikdatei heraus und fügen Sie ein. Um ein Bild zu löschen, klicken Sie es mit der rechten Maustaste an und wählen den Befehl **Bild entfernen**.

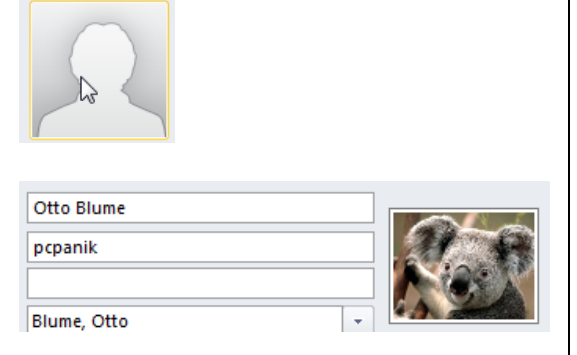

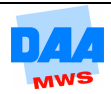

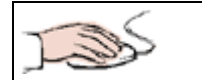

- Jetzt fehlt noch die Eingabe des Geburtsdatums. Dieses finden Sie nicht in der Ansicht **Allgemein**.
- Wählen Sie die unter **Anzeigen** die Schaltfläche **Details** aus.

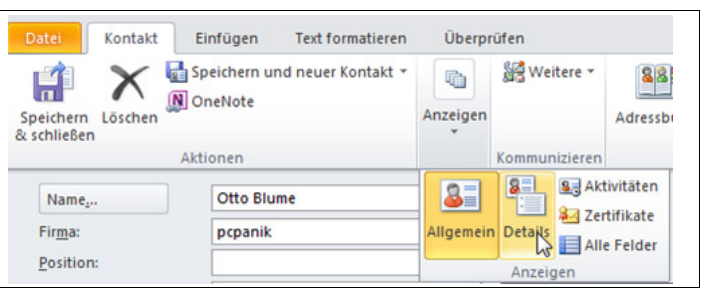

• Hier können Sie den vorgegebenen Eintrag **Ohne** im Feld **Geburtstag** markieren und mit dem richtigen Datum überschreiben oder aus dem Listenfeld das entsprechende Datum auswählen.

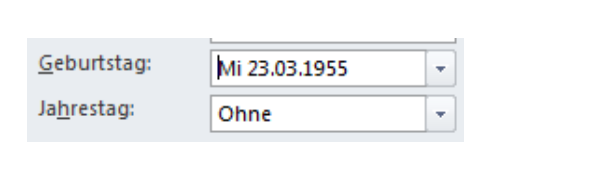

Datei H Speichern & schließen

- Alle Daten sind jetzt eingegeben. Sichern Sie alle Eingaben über **Speichern & schließen**.
- Die Speicherabfrage von Outlook bestätigen Sie mit **OK** und schon ist Otto Blume bei Ihnen als Kontakt gespeichert.

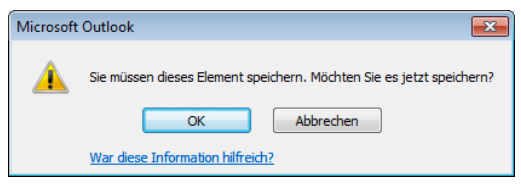

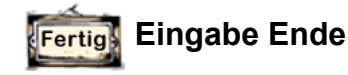

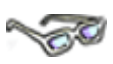

Geben Sie jetzt nach dem gleichen Schema die folgenden vier Kontaktadressen mit den in der Tabelle angegebenen Daten ein.

#### **Beachten Sie bitte bei der Dateneingabe die folgenden Punkte:**

- Geben Sie die Namen für alle Kontakte der Liste über die **Schaltfläche Name** ein.
- Fügen Sie zusätzlich für jeden Kontakt eine **Anrede** ein.
- Vergessen Sie bei der Eingabe der Adresse nicht, ein Häkchen vor **Dies ist die Postanschrift** zu setzen.
- Vergessen Sie bitte nicht die Eingabe einer **E-Mail-Adresse**, damit es später nicht zu Problemen kommt.
- Wenn Sie möchten, können Sie auch noch weitere Angaben hinzufügen. Diese sind für die folgenden Arbeitsschritte aber nicht notwendig.

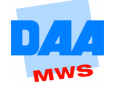

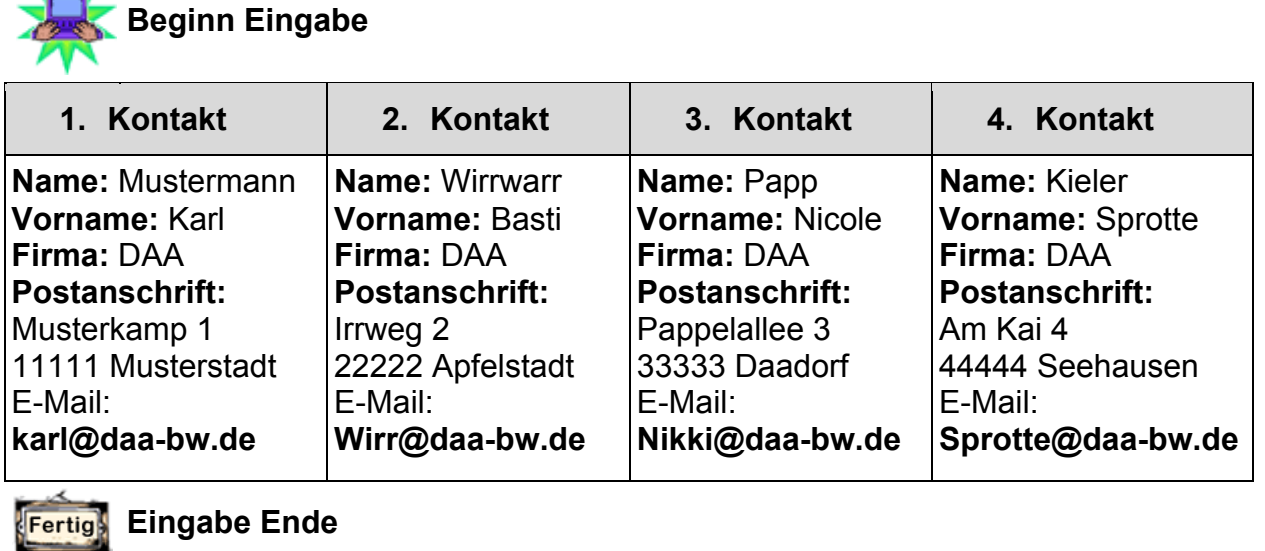

### **2.4 Adressen anzeigen und sortieren**

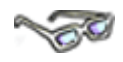

Das Adressbuch von Outlook bietet Ihnen gerade bei vielen Kontakten eine bequeme Übersicht. Freunde und Geschäftskontakte können Sie schnell und einfach wiederfinden, wie im Folgenden zu sehen:

#### **Einen Kontakt finden:**

In der Ansicht **Visitenkarte (1)** helfen Ihnen die Buchstabenschaltflächen **(2)** am rechten Rand. Klicken Sie auf die entsprechende Buchstabenschaltfläche **(2)** (z. B. K). Sofort wird der erste Kontakt, der mit dem Buchstaben K beginnt, im Bereich der Visitenkarten **(3)** markiert.

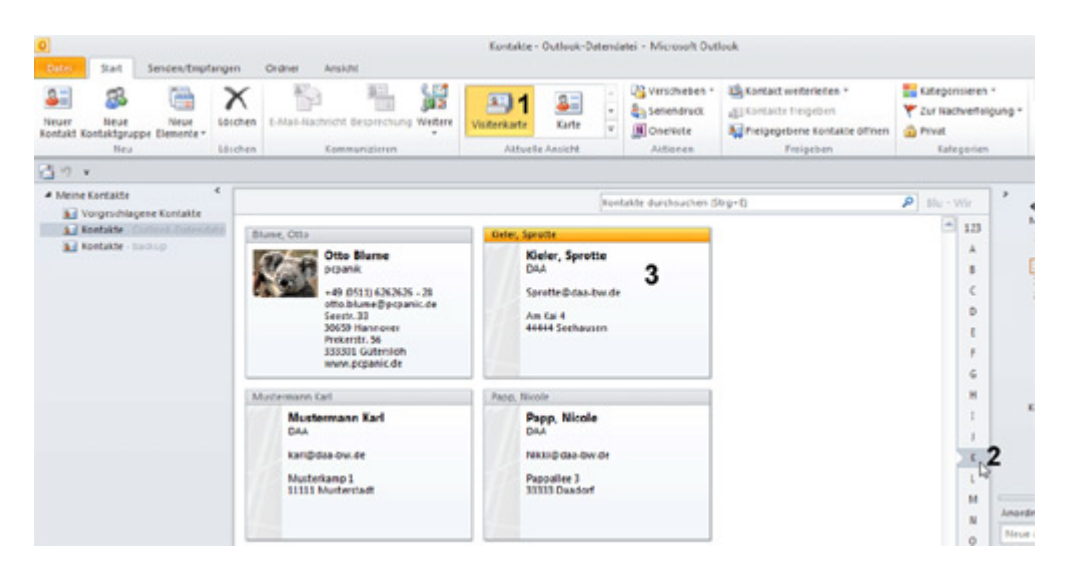

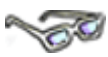

Sie brauchen schnell eine oder mehrere Telefonnummern? Hier bietet Ihnen die Ansicht Telefonliste einen schnellen Überblick! Wechseln Sie unter **Aktuelle Ansicht** in die **Telefonliste (1)**. Egal ob **Telefonliste Nach Kategorie**, **Nach Firma** oder **Nach Ort**, immer wird Ihnen eine Tabelle angezeigt. Hier finden Sie auch alle gewünschten Informationen zu Ihren Kontakten. Zum Beispiel, wie im folgenden Bild zu sehen, die Bürotelefonnummer in der Spalte **Telefon geschäftlich (2)**.

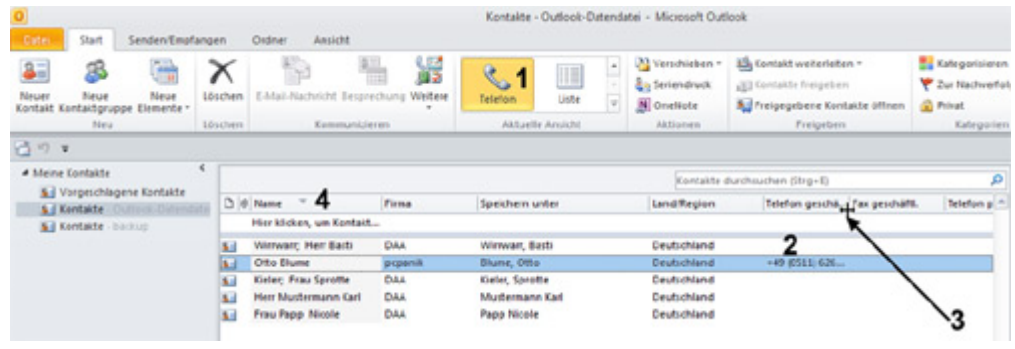

Die Tabellenansicht können Sie Ihren Wünschen anpassen:

#### **Die Spaltenbreite verändern**

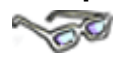

Zeigen Sie mit der Maus zwischen die **Spaltenköpfe (3)**, bis sich der Mauszeiger, wie unter **(3)** zu sehen, verändert, und schon können Sie die Spaltenbreite verändern. Mit einem Doppelklick zwischen die Spaltenköpfe erhalten Sie die optimale Breite einer Spalte, genau wie in Excel.

#### **Spalteninhalt sortieren**

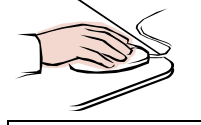

Die Tabelle ist augenblicklich nach dem Feld **Name (4)** sortiert. Bei voller Spaltenbreite und einem ersten Klick auf das Feld ist dies an einem Dreieck zu erkennen, das neben dem Feldnamen die Sortierrichtung (Aufwärts/Abwärts) anzeigt:

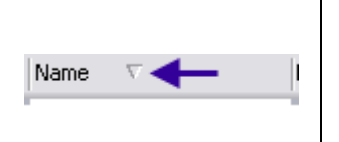

Um die Sortierrichtung zu ändern, genügt ein einfacher Mausklick auf den Spaltenkopf (z. B. Name). Um das Sortierkriterium zu ändern (z. B. anstelle von Name nach PLZ oder Ort etc. zu sortieren), genügt ebenfalls ein einfacher Mausklick auf den entsprechenden Spaltenkopf.

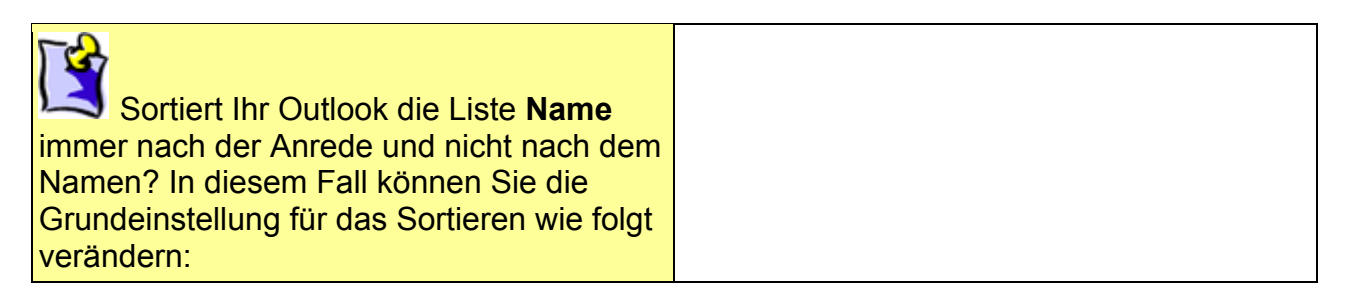

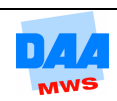

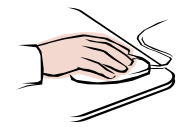

- Klicken Sie mit der **rechten** Maustaste auf das Feld **Name**.
- Im **Kontextmenü** wählen Sie **Ansichtseinstellungen…**

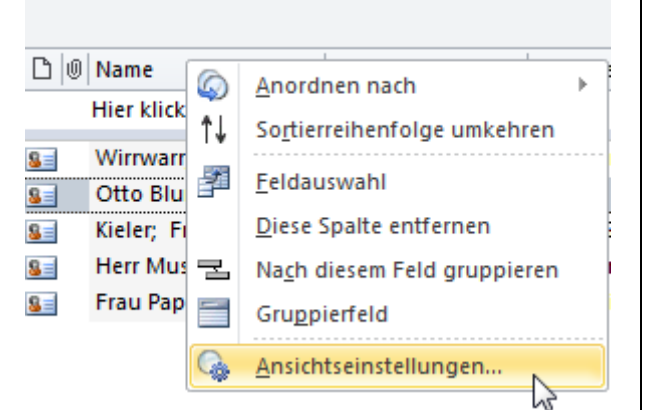

reicht d'instellungen

or Abbrechen

Spalten. Symbol: Anlage: Ke **Grupp** • Im Dialogfenster **Ansicht anpassen:** R können Sie jetzt unter **Sortieren…** ein **Au** neues Kriterium festlegen. Bedrigte Formgöerung.... Beruitzerdefinierte Schriftarten für Nachrichten Spalten formatieren... Legen Se das Anzeigeformat für jedes Feld fest

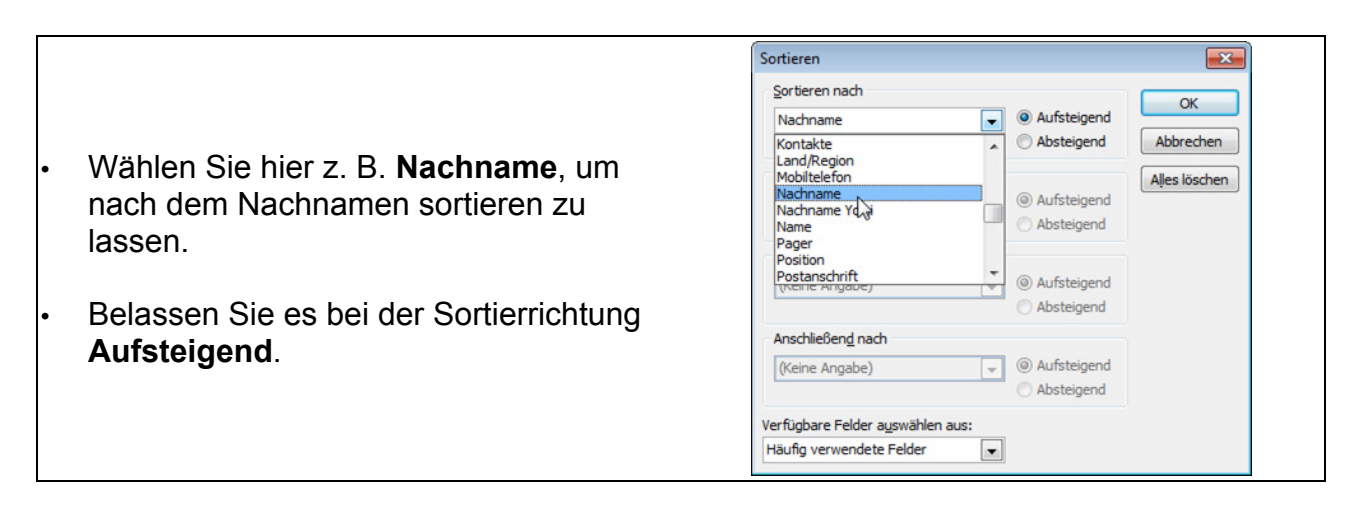

Enveiterte Ansicht Beschreibung

Algtuelle Ansicht zurücks

• Die anschließende Abfrage, ob Sie das Feld Nachname in Ihrer Liste einblenden wollen, bestätigen Sie mit **Ja**.

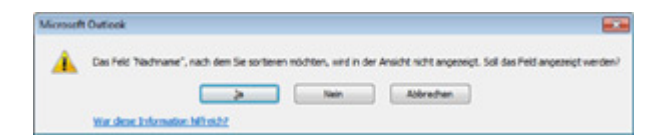

• Klicken Sie anschließend im Fenster **Erweiterte Ansichtseinstellungen: Telefon** auf **OK**.

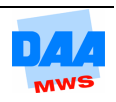

### **2.5 Adressen suchen**

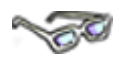

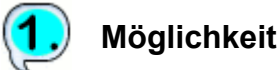

#### **Über das Feld Kontakte durchsuchen**

Eine schnelle Suchmöglichkeit, wenn der Name bekannt ist, bietet Ihnen das Feld **Kontakte durchsuchen** in der Ansicht Kontakte oberhalb der Kontaktdaten. Hier können Sie einfach den Namen eintragen, den Sie suchen. Schon während der Eingabe sucht Outlook passende Treffer aus den gespeicherten Kontakten.

Durch Drücken der Taste Enter erscheint sofort das entsprechende Formular. Gibt es den Namen mehr als einmal, erscheint zuerst ein Dialogfeld **Kontakt auswählen**.

Ein Doppelklick auf den gesuchten Namen öffnet dann auch das Formular, wie nachfolgend im Beispiel zu sehen:

 $\overline{a}$ Kontakte durchsuchen (Strg+E) Telefon gesch... | Geben Sie hier die zu suchenden Wörter ein • 1. Feld  $D$  | 6 Name  $V$ Firma Speichern unter Land/Region Hier klicken, um Kon... anklicken. Winwarr, Herr Basti DAA Wirnwarr, Basti Deutschland **Skill** Ctto Blume popanik **Blume, Otto** Deutschland  $+49$  (0511) 626.

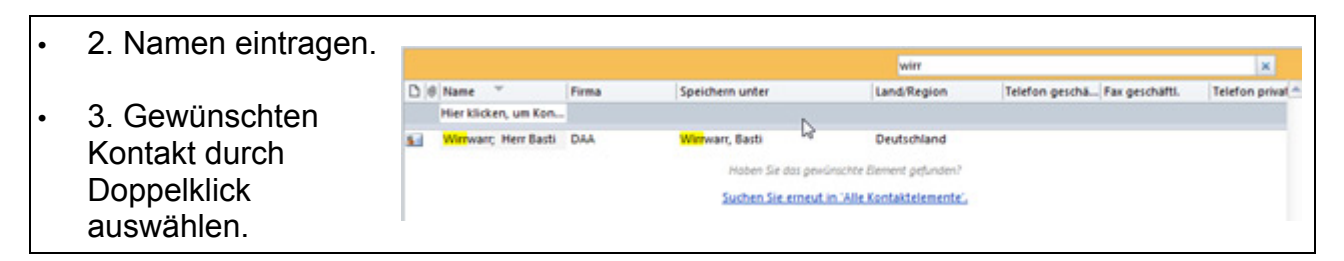

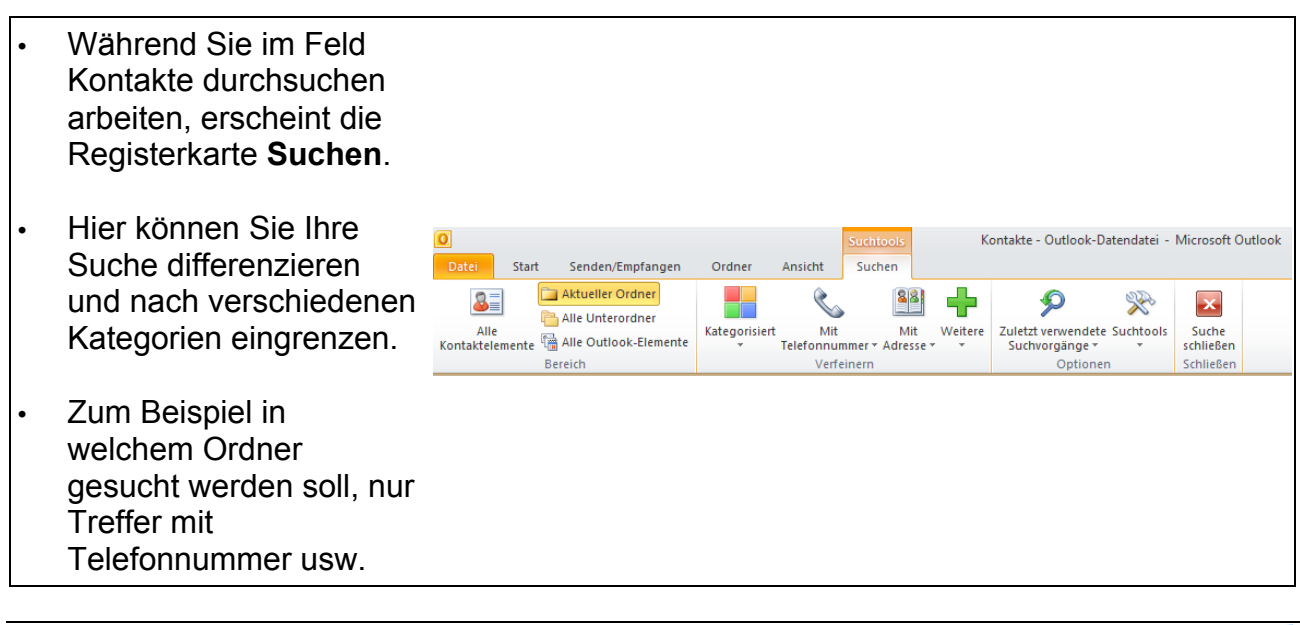

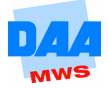

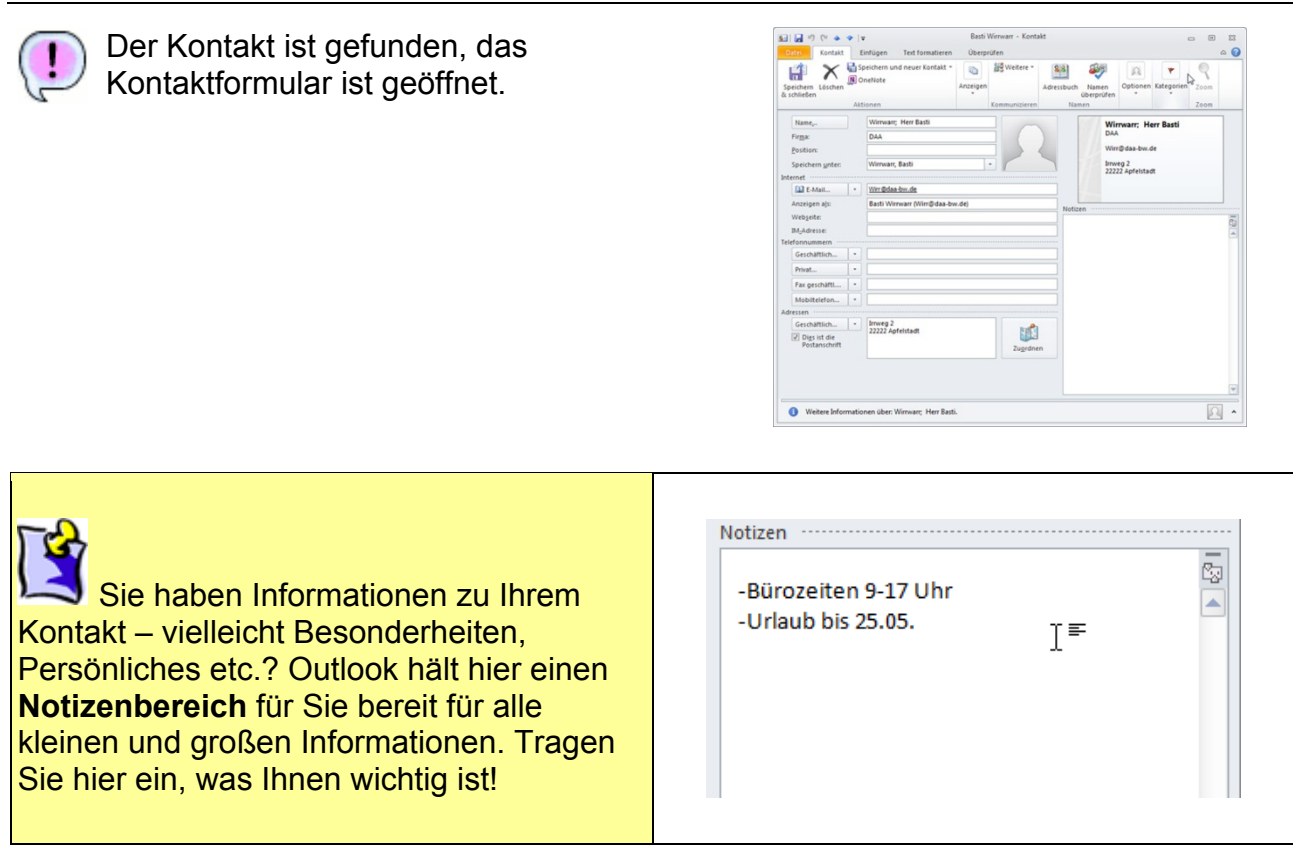

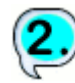

### **Möglichkeit**

Über die Registrierkarte Start (1) Gruppe Suchen (2):

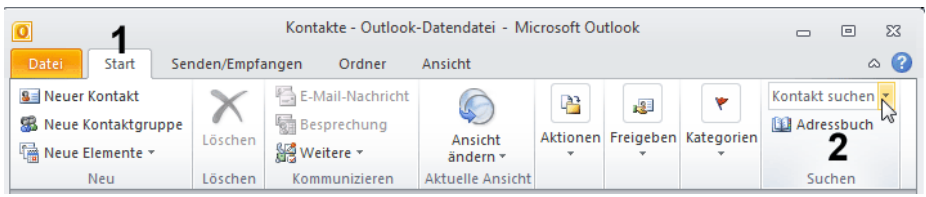

#### • Unter **Kontakt suchen (2)**: Tragen Sie ein Suchwort ein und betätigen die Taste **Enter**.

War die Suche eindeutig, wird direkt das Kontaktformular zu dem jeweiligen Kontakt. Gibt es mehrere mögliche Kontakte, erscheint ein Auswahlfenster, in dem Sie den gewünschten Kontakt auswählen.

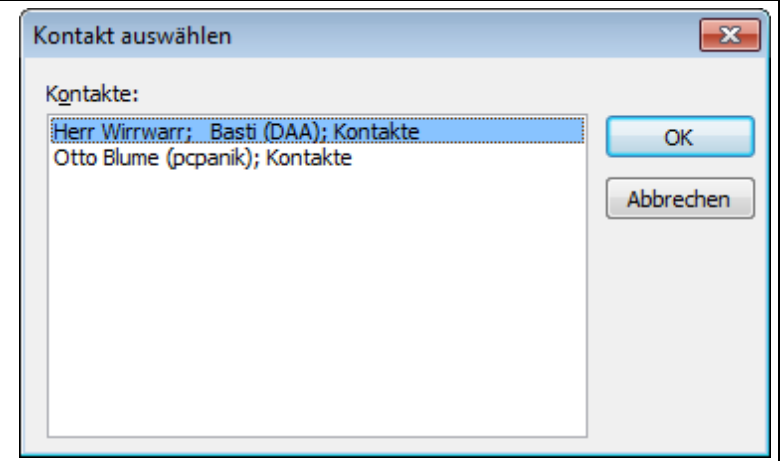

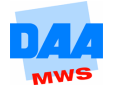

### **2.6 Adressfelder**

### **CONTROLL BOOM**

Ihre Kontakte sind in der Ansicht **Telefonliste**, wie auf dem folgenden Bild oder ähnlich zu sehen.

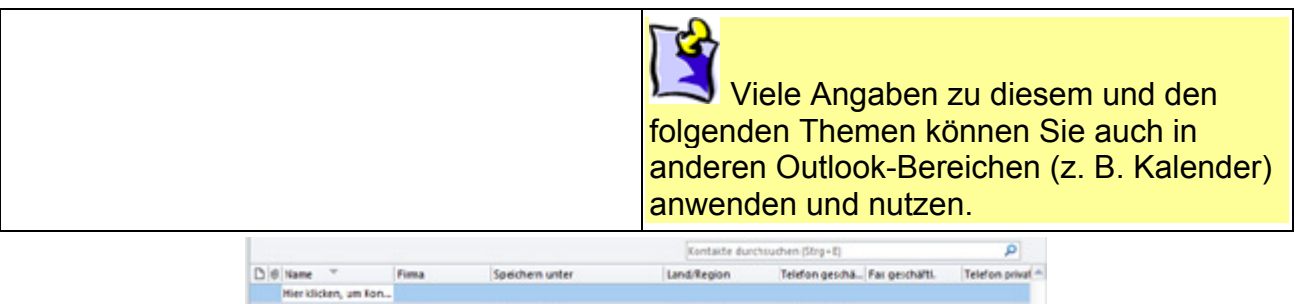

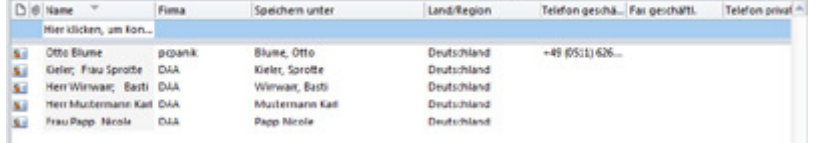

Die Telefonliste zeigt Ihnen einen von Outlook vorausgewählten Bereich an Feldern an. Haben Sie in einigen Feldern keine Daten eingegeben, finden Sie häufig auch ganze Spalten mit Feldern ohne Inhalt (z. B. Abteilung, Journal, Kategorie usw.).

Andere Felder, wie z. B. das Feld Geburtsdatum, werden vielleicht gar nicht angezeigt. Sie können in diesem Bereich nämlich selbst auswählen, welche Felder Sie anzeigen lassen und welche nicht.

Aber auch das ist noch nicht alles. Damit Sie sich alles nach Ihren Wünschen einstellen und ansehen können, gibt es noch eine ganze Menge mehr an Auswahlmöglichkeiten:

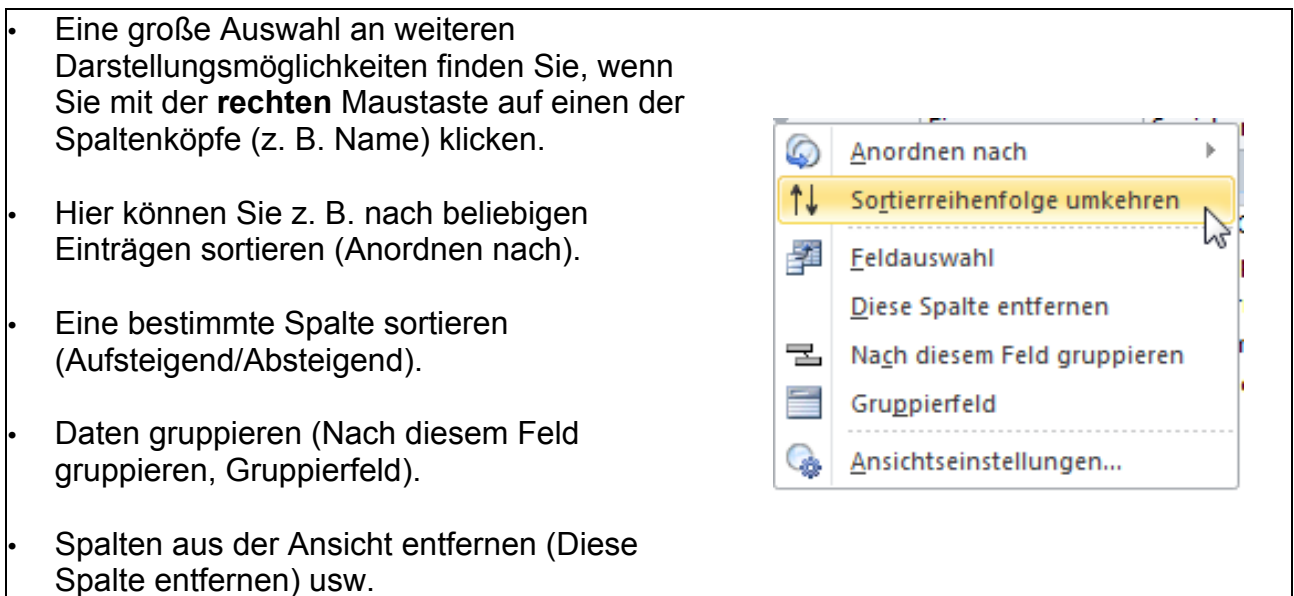

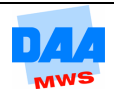

Probieren Sie die verschiedenen Einstellungen (**außer Feldauswahl**, dazu gleich mehr) einfach einmal aus.

Einige haben Sie sicher vorher schon auf die eine oder andere Weise angewendet. Entscheiden Sie sich immer für den Weg, den Sie sich gut merken können!

#### **Feldauswahl**

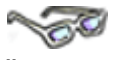

Über den Befehl **Feldauswahl** können Sie der Tabellenansicht jedes beliebige Datenfeld (Spalte) aus den Kontakten hinzufügen.

Um in der Ansicht über das Kontextmenü **Feldauswahl** Datenfelder hinzuzufügen, müssen Sie aus dem Auswahlfenster heraus die Drag-and-Drop-Funktion benutzen, wie im nachfolgenden Beispiel zu sehen.

Wählen Sie aus dem Listenfeld oben die **Kategorie**, die das von Ihnen gewünschte neue Feld (neue Spalte) beinhaltet und ziehen Sie dann ein Feld mit gedrückter linker Maustaste in die Kopfzeile Ihrer Tabelle.

Die Tabellenspalten lassen sich so auch beliebig positionieren und umgekehrt aus der Tabelle wieder entfernen, wie in den nachfolgenden Beispielen beschrieben:

In den Kontakten, Ansicht **Telefonliste**, soll das Feld **Geburtstag** über den Befehl **Feldauswahl** hinzugefügt und das Feld **Kategorie** entfernt werden. Arbeiten Sie hierzu die folgenden Schritte nach:

#### **Feld einfügen**

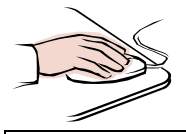

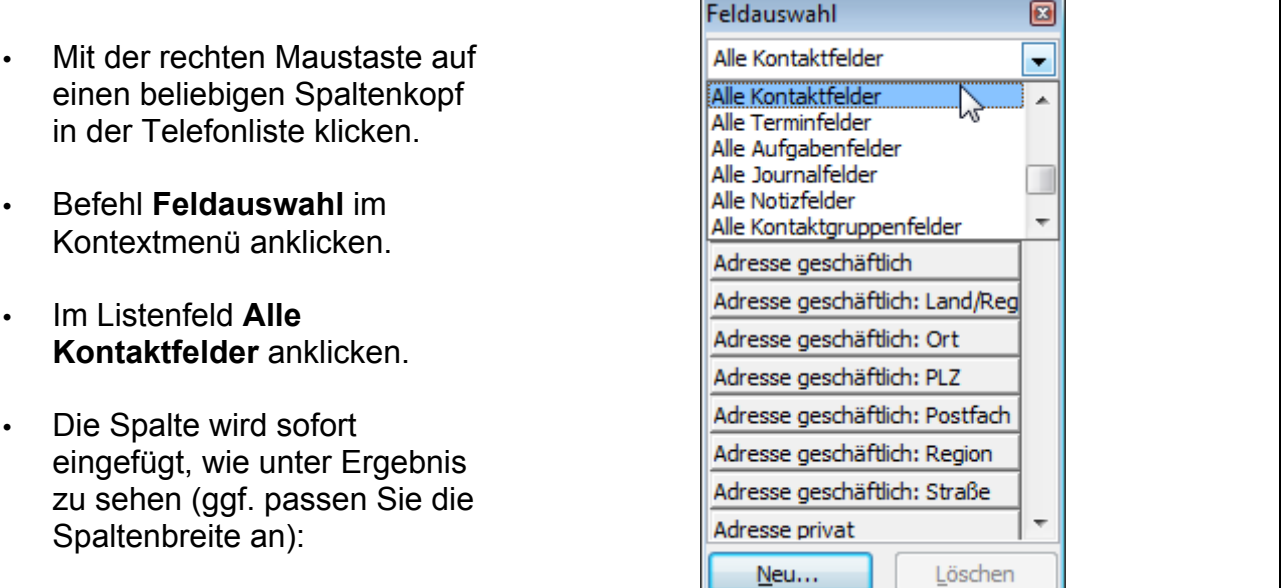

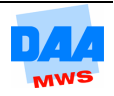

Feld Geburtstag ist als Spaltenkopf eingefügt. Kontakte durchsuchen (Strg+E) م L  $\Box$  |  $\emptyset$  | Name Firma Speichern unter Geburtstag Land/Region Telefon geschä... Fax geschäftl.

#### **Feld entfernen**

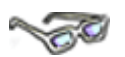

Ein Feld aus der Tabelle zu entfernen, funktioniert auf dem gleichen Weg, nur in die andere Richtung:

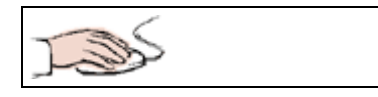

- Das Dialogfeld **Feldauswahl** ist noch geöffnet bzw. Sie öffnen es jetzt, wie zuvor unter **Feld einfügen** beschrieben.
- Das Feld **Kategorien (1)** suchen (falls das Feld nicht vorhanden ist, wählen Sie ein anderes, nicht benötigtes Feld aus), anklicken und mit gehaltener linker Maustaste aus dem Spaltenkopf herausziehen (= Drag and Drop).
- Erscheint das schwarze **Löschkreuz (2)**, wird das Feld entfernt, wenn Sie die Maus loslassen.

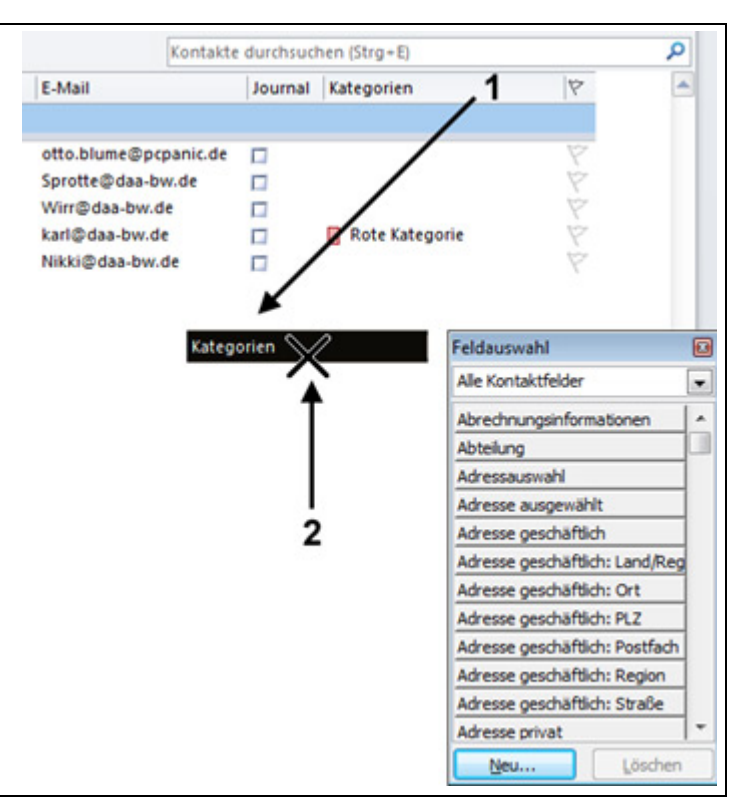

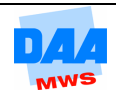

### **2.7 Adressen filtern**

```
CONTROL
```
Adressen lassen sich nicht nur sortieren und gruppieren, sie lassen sich auch filtern: Das heißt nach ganz bestimmten Kriterien heraussuchen bzw. anzeigen und nutzen.

Angenommen, Sie haben viele Kontakte in Ihrem privaten Adressbuch, wollen aber nur die anzeigen lassen, die, wie in dem folgenden Beispiel, bei der Firma pcpanic arbeiten:

 $\overline{\text{o}}$ 

Datei

Ansicht

ändern \*

Start

Ansichtseinstellungen

**Aktuelle Ansicht** 

2

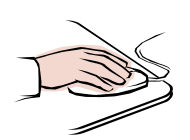

- Der **Navigationsbereich Kontakte** ist aktiviert.
- Klicken Sie in der Menüleiste auf **Ansicht (1)**.
- Klicken Sie auf **Ansichtseinstellungen (2)**.

Nun erscheint das folgende Fenster:

• Wählen Sie die Schaltfläche **Filtern…**

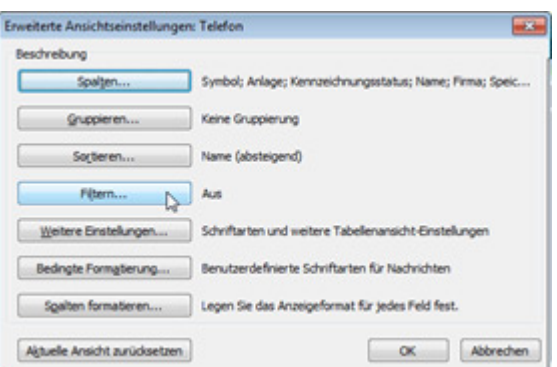

Senden/Empfangen

Ansicht

zurücksetzen

 $\mathbb{R}$ 

Ordner

Ansicht

**ER** Kategorien ER Firm

Speicherort

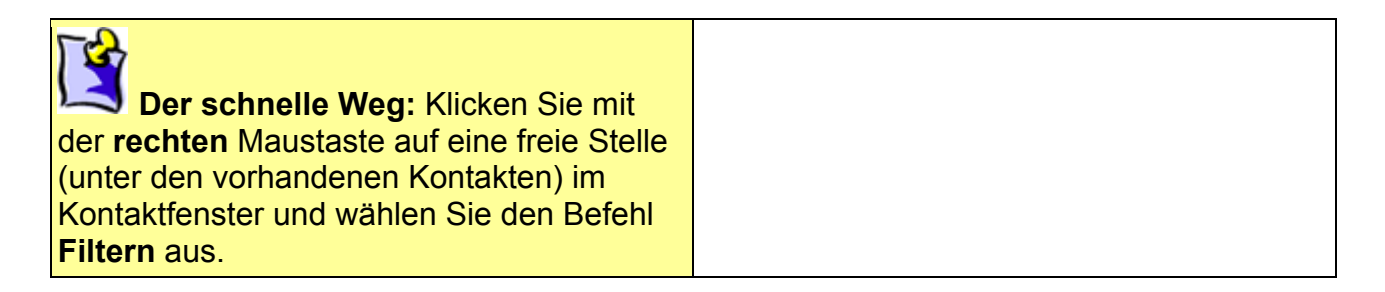

Das Dialogfenster **Filtern** öffnet sich.

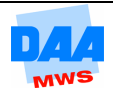

- Geben Sie unter **Suchen nach:** Ihren Suchbegriff ein (z. B. DAA) oder wählen Sie aus dem Listenfeld das Gesuchte aus.
- In dem Eingabefeld **In:** wählen Sie das Feld aus, in dem gesucht werden soll, in diesem Beispiel das Feld **Firma** oder **Speichern unter**.

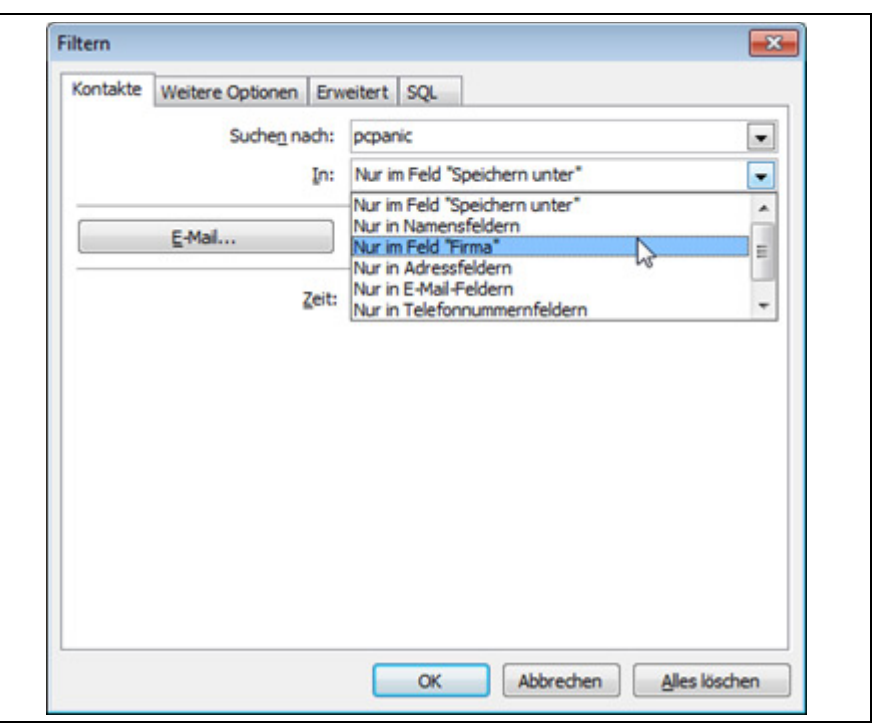

• Bestätigen Sie alle Eingaben über die Schaltfläche **OK**.

Anschließend sind nur noch die Kontakte eingeblendet, die **DAA** in dem von Ihnen eingestellten Feld enthalten. Wenn kein Kontakt dem Filterkriterium entspricht, wird kein Kontakt angezeigt.

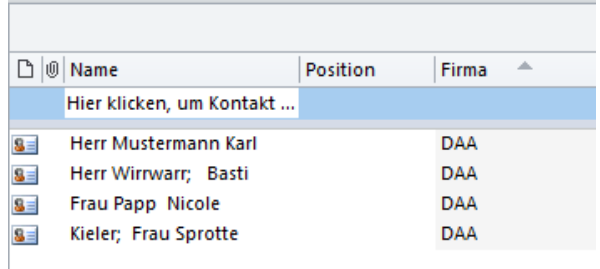

Das Filtern ist z. B. sehr nützlich bei der Erstellung von Serienbriefen mit Adressdaten von Outlook. Ein Filter funktioniert aber nur dann einwandfrei, wenn die Kontakte korrekt eingepflegt wurden (d. h., wenn alle Daten sich in den richtigen Feldern befinden).

Bei eingeschaltetem Filter sind natürlich nicht mehr alle Adressen sichtbar. Keine Panik! Sie sind alle noch da. Sie müssen nur den **Filter wieder entfernen**.

Dazu rufen Sie bitte das Dialogfeld **Filtern** erneut auf und löschen den Eintrag im Feld **Suchen nach**. Danach bestätigen Sie Ihre Änderung mit **OK**. Schon ist alles wieder so wie vorher!

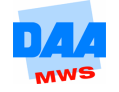